# **MODULO DE PROCESOS PRESUPUESTARIOS PARA LOS GOBIERNOS NACIONAL Y REGIONAL**

# **Manual de Cambios**

Versión 10.3.0 · Mayo 2010

# **CONTENIDO**

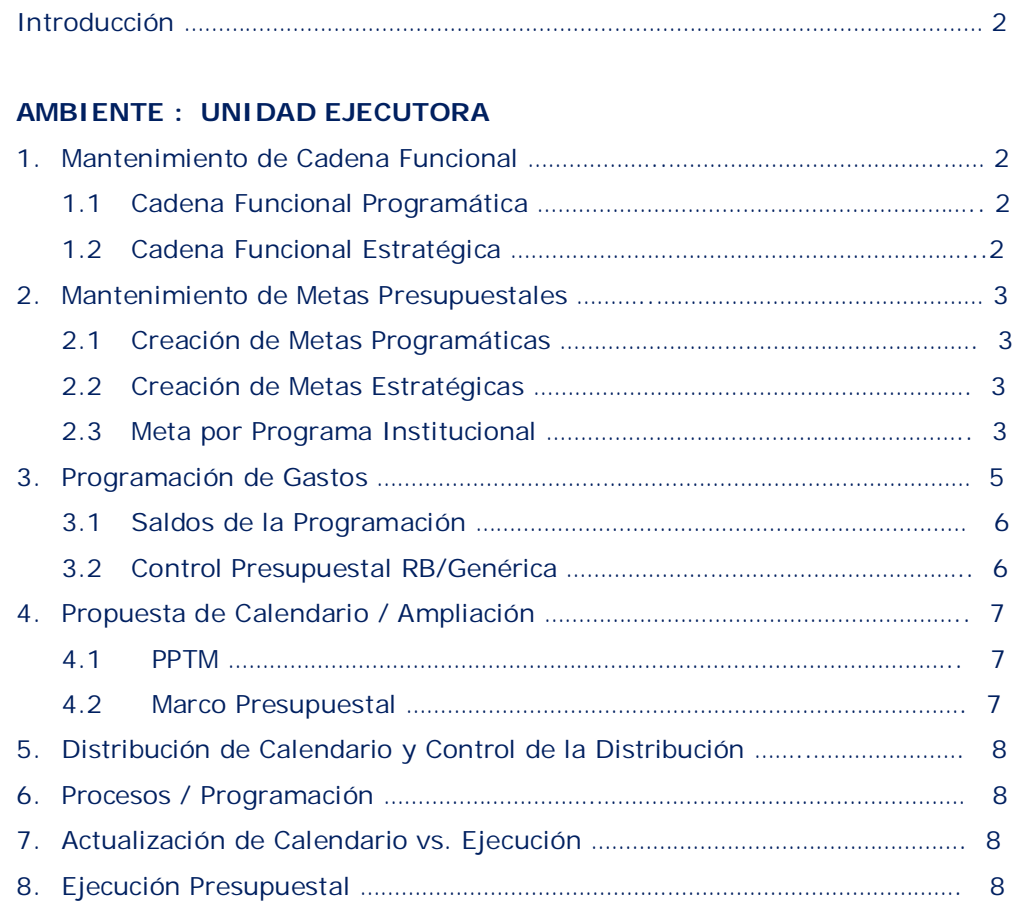

# **AMBIENTE : PLIEGO**

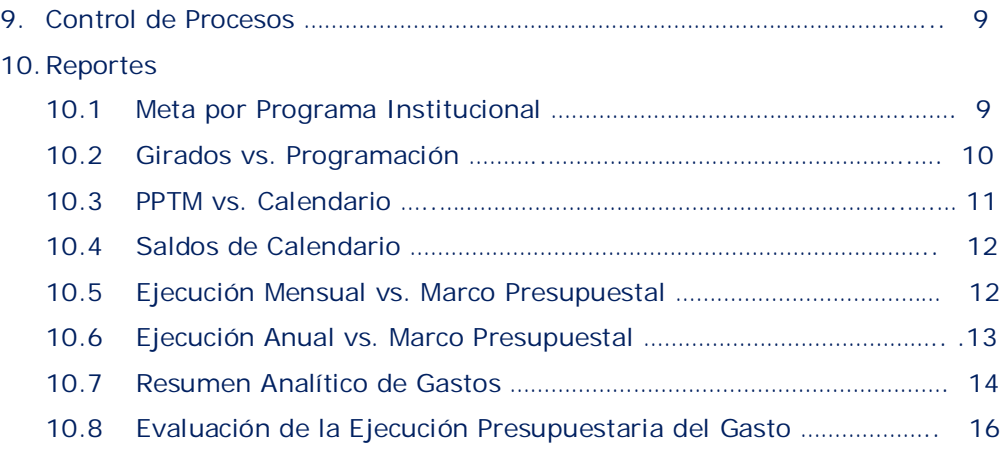

# **MODULO DE PROCESOS PRESUPUESTARIOS** PARA LOS GOBIERNOS NACIONAL Y REGIONAL

# **Versión 10.3.0**

# **INTRODUCCION**

El Módulo de Procesos Presupuestarios (MPP) para el Gobierno Nacional y los Gobiernos Regionales, en la **versión 10.3.0** del ejercicio 2010 presenta cambios para determinar los saldos de la Programación Mensual de Gastos, saldos en la Previsión Presupuestaria Trimestral Mensualizada (PPTM) y saldos de Calendario. Asimismo, comprende la inclusión de los Programas Institucionales (PITs), así como, nuevos reportes presupuestarios.

# **AMBIENTE : UNIDAD EJECUTORA**

# **1. MANTENIMIENTO DE CADENA FUNCIONAL**

El Sub\_menú **Mantenimiento de Cadena Funcional** del Menú Mantenimiento, se ha desagregado por tipos de Cadena Funcional:

# **1.1 CADENA FUNCIONAL PROGRAMATICA**

Estas Cadenas Funcionales se crean dentro de cada opción, de acuerdo al procedimiento establecido.

# **1.2 CADENA FUNCIONAL ESTRATEGICA**

Estas Cadenas Funcionales se crean dentro de cada opción, de acuerdo al procedimiento establecido.

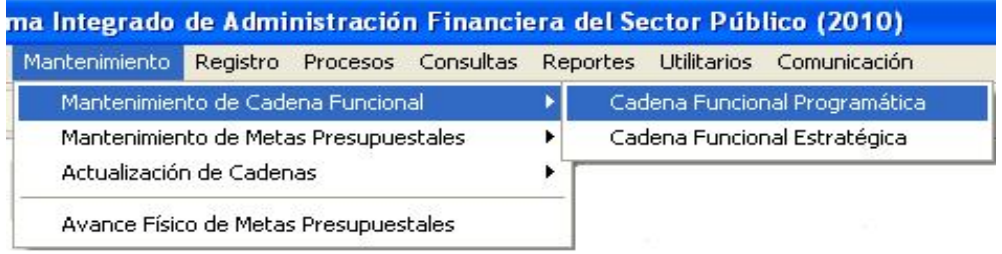

# **2. MANTENIMIENTO DE METAS PRESUPUESTALES**

El Sub\_Menú **Mantenimiento de Metas Presupuestales** del Menú Mantenimiento, se ha desagregado por tipos de Metas Presupuestales:

# **2.1 CREACION DE METAS PROGRAMATICAS**

En la cual se crearán las Metas Programáticas de acuerdo al procedimiento establecido.

# **2.2 CREACION DE METAS ESTRATEGICAS**

En la cual se crean Metas Estratégicas de acuerdo al procedimiento establecido.

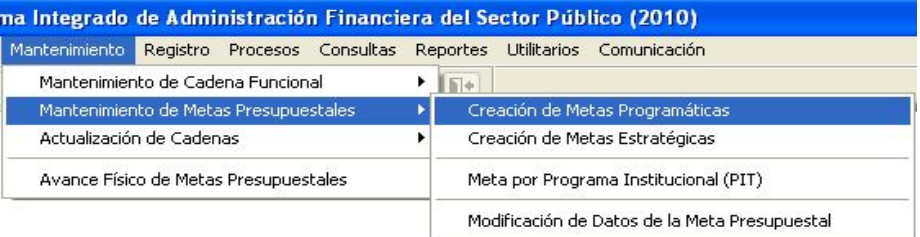

# **2.3 META POR PROGRAMA INSTITUCIONAL (PIT)**

Esta opción permite al Usuario asociar las Metas Presupuestales a uno o varios Programas Institucionales.

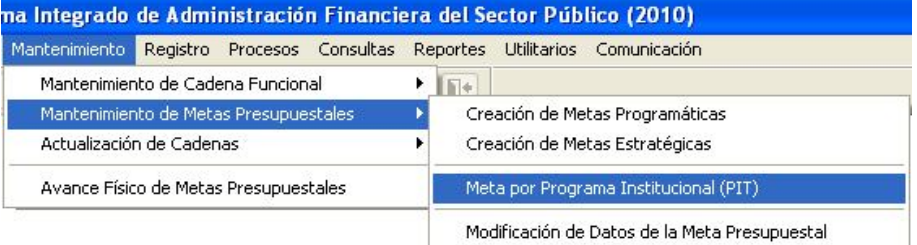

# **PROCEDIMIENTO**:

- a) Ubicando el cursor sobre la Meta Presupuestaria que se desea asociar, el Usuario dará clic con el botón derecho del mouse para activar el menú contextual y seleccionará la opción ingresar/Modificar.
- b) Seguidamente, se mostrará la ventana **Seleccionar Programa Institucional** con la relación de Programas Institucionales de la Unidad Ejecutora, donde el Usuario trasladará al lado derecho con la flecha direccional  $\blacktriangleright$ . Para que la operación quede registrada dará clic en el icono Grabar **.**

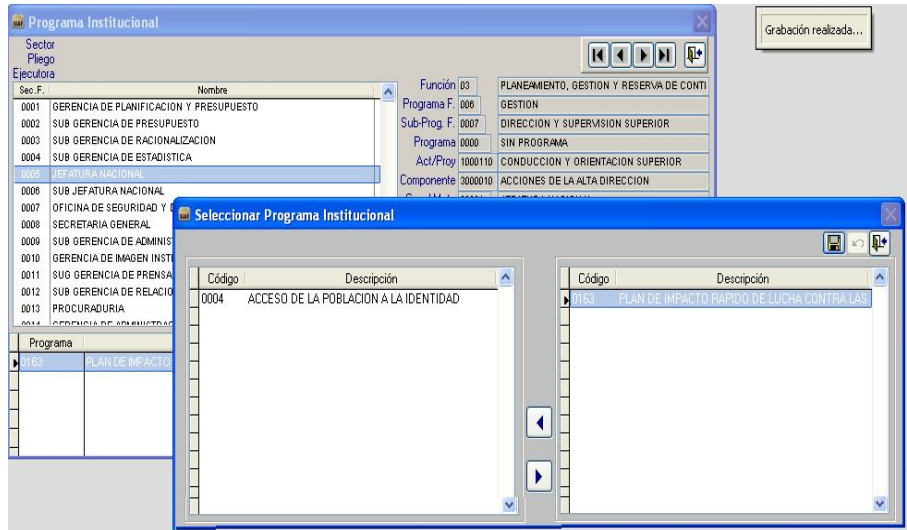

c) Regresando en la ventana Programa Institucional, en la parte inferior se visualizará el área Programa Institucional (PIT) seleccionado, donde el Usuario deberá dar clic con el botón derecho del mouse activando el menú contextual, seleccionará Habilitar Envío para transmitir a la Base de Datos del MEF y recepcionar su Aprobación.

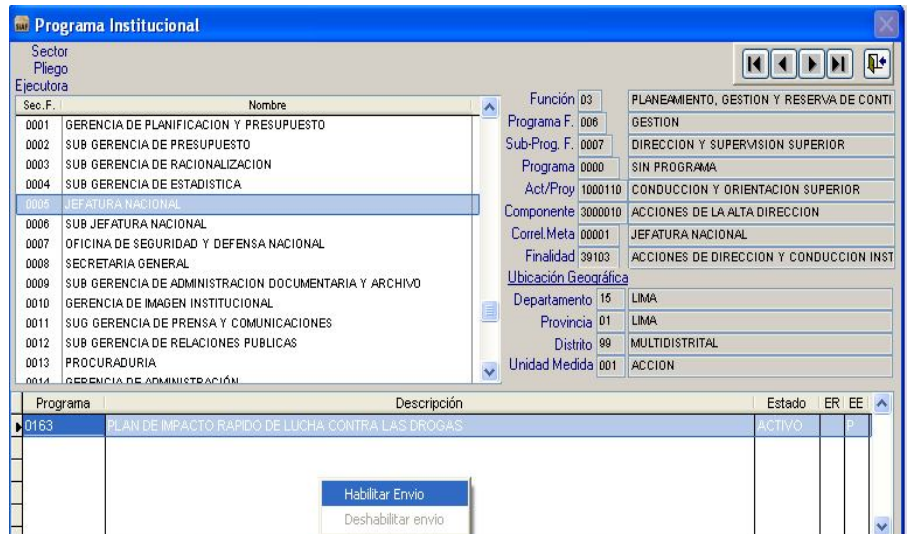

El campo Estado se mostrará Activo cuando el PIT retorne Aprobado.

**Nota:** Si el Usuario desea eliminar la asociación entre la Meta y el PIT, deberá cambiar al Estado Inactivo. Para ello activará el menú contextual con el botón derecho del mouse y seleccionará la opción Inactivar. Luego dará Habilitar Envío para recibir posteriormente la respuesta del Estado Inactivo.

El campo ER - Estado de Registro, indicará si la asociación de la Meta con el PIT está aprobada "A" o rechazada "R".

El campo EE - Estado de Envío permanecerá en "T" (Transmitido).

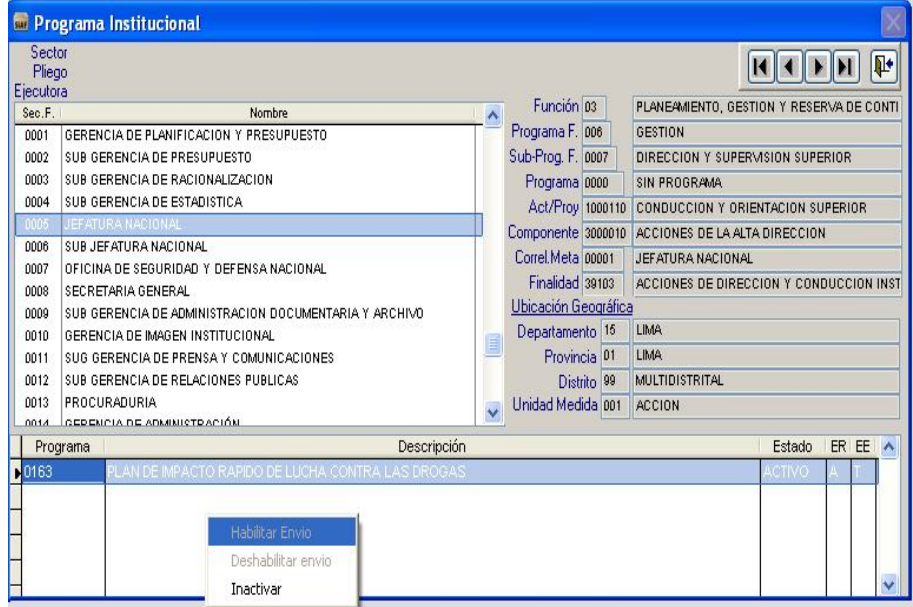

# **3. PROGRAMACION DE GASTOS**

La Programación Mensual de Gastos se efectúa a nivel de Fuente de Financiamiento, Rubro, Cadena Funcional, Meta y Específica del Gasto.

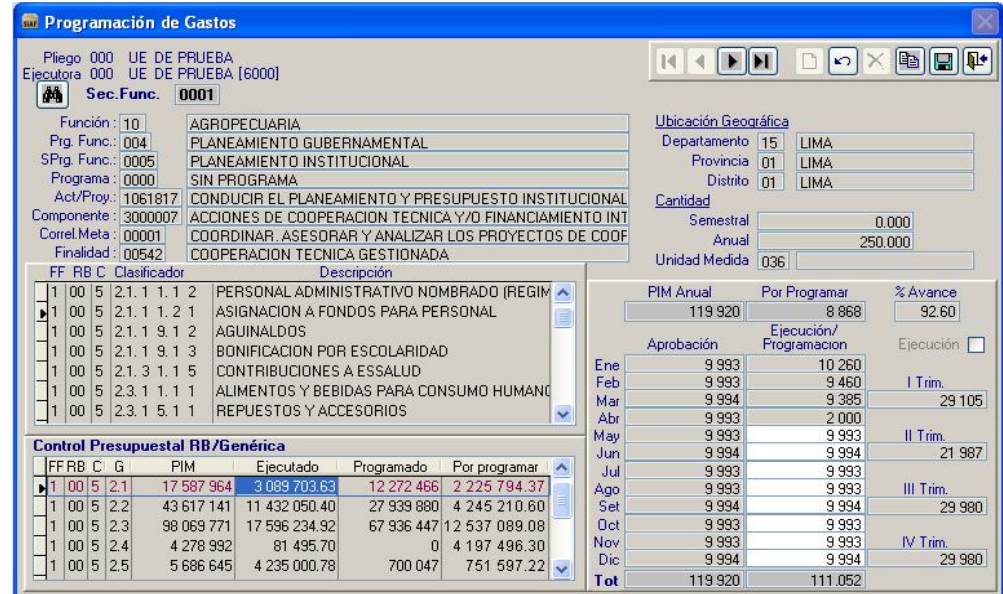

# **3.1 SALDOS DE LA PROGRAMACION**

a. En el campo **Por Programar** se mostrará el monto por programa que el Sistema calculará de acuerdo a la siguiente fórmula:

**Por Programar = PIM – Girados - Programado**

- b. En la columna **Ejecución/Programación** muestra el total girado mensual, para los meses cerrados.
- c. En la columna **Ejecución** dando check Ø, el Sistema mostrará los montos girados mensuales.

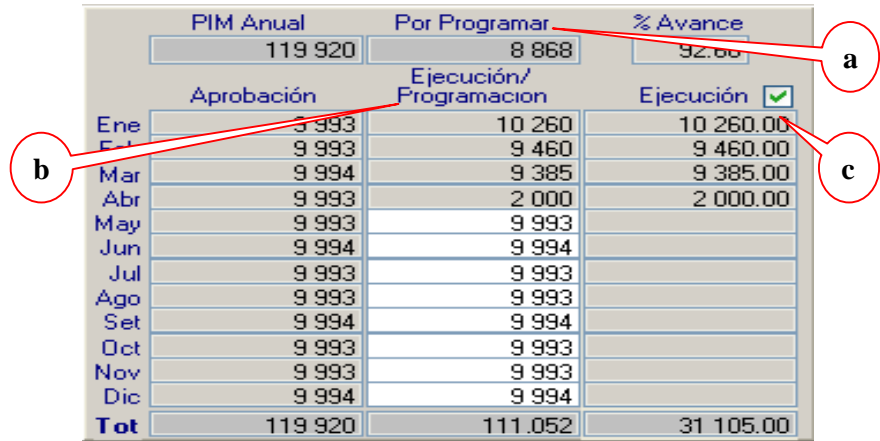

# **3.2 CONTROL PRESUPUESTAL RB/GENERICA**

Esta área contiene los siguientes cambios:

- a) **Ejecutado**: Muestra los montos girados en todos sus estados: (P) Pendiente, (N) Habilitado para Envío, (T) Transmitido, (A) Aprobado y (R) Rechazado.
- b) **Programado**: Muestra la programación de los montos a girar a nivel de Fuente de Financiamiento, Rubro, Categoria y Genérica del Gasto.
- c) **Por Programar**: Muestra el resultado del PIM Anual menos los Girados (Ejecutado) del(los) mes(es) cerrado(s), menos lo Programado.

**Por Programar = PIM – Girados - Programado**

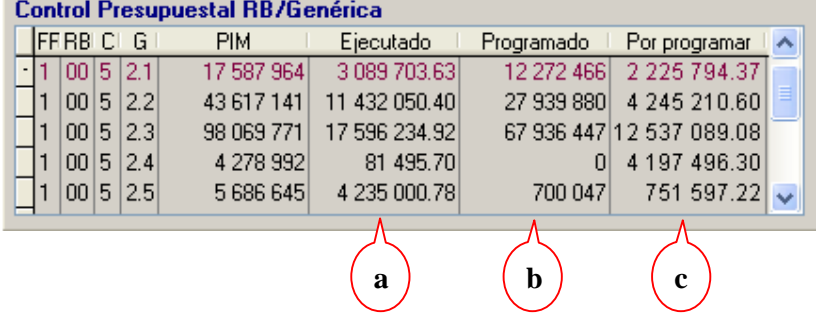

# **Control Presupuestal RB/Genérica**

# **4. PROPUESTA DE CALENDARIO / AMPLIACION**

En el Sub menú Registro, opciones **Propuesta de Calendario** y **Ampliación de Calendario**, presentan los siguientes cambios:

Dando clic derecho en el mouse, activar la opción **Insertar** que mostrará las pestañas PPTM y Marco Presupuestal.

#### **4.1 PPTM**:

**Saldo Anterior,** muestra el monto Asignado de PPTM de(los) mes(es) anterior(es), menos los girado(s) de(los) mes(es) anterior(es).

**Saldo Anterior = PPTM - Monto Girado**

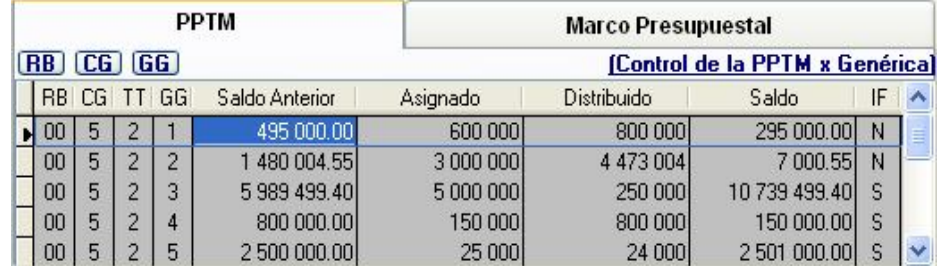

# **4.2 MARCO PRESUPUESTAL**:

**Ejecución de Girado,** muestra el acumulado de los montos girados de los meses anteriores más el Calendario (Inicial+Ampliación) aprobado del mes.

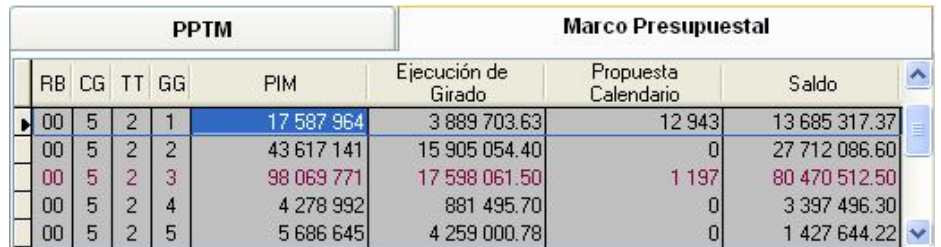

# **5. DISTRIBUCION DE CALENDARIO Y CONTROL DE LA DISTRIBUCION DE CALENDARIO**

A partir de la presente Versión no estarán activas las siguientes opciones:

- Distribución de Calendario
- Control de la Distribución de Calendario

# **6. PROCESOS / PROGRAMACION DE GASTOS**

A partir de la presente Versión, en la ventana Control de Procesos se ha ocultado la pestaña **Propuesta de Calendario**.

# **7. ACTUALIZACION DE CALENDARIO VS. EJECUCION**

A partir de la presente versión, no estará activa la opción Actualización de Calendario vs. Ejecución.

# **8. EJECUCION PRESUPUESTAL**

Este proceso traslada las fases Compromiso, Devengado, Girado y Pagado en estado Aprobado (A), del Módulo Administrativo al Módulo Presupuestal.

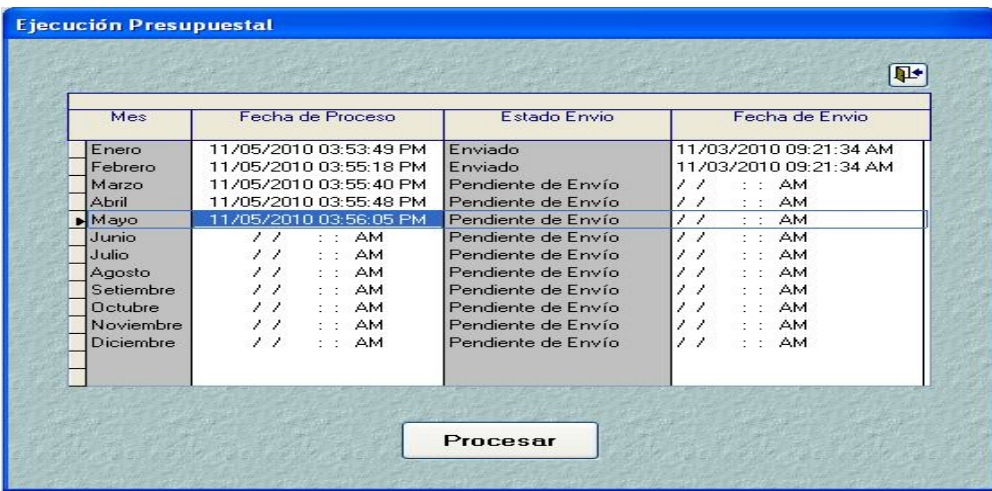

# **AMBIENTE : PLIEGO**

# **9. CONTROL DE PROCESOS**

A partir de la presente Versión, en la ventana Control de Procesos se ha ocultado las siguientes pestañas:

- Distribución PPTM por UE
- Propuesta de Calendario

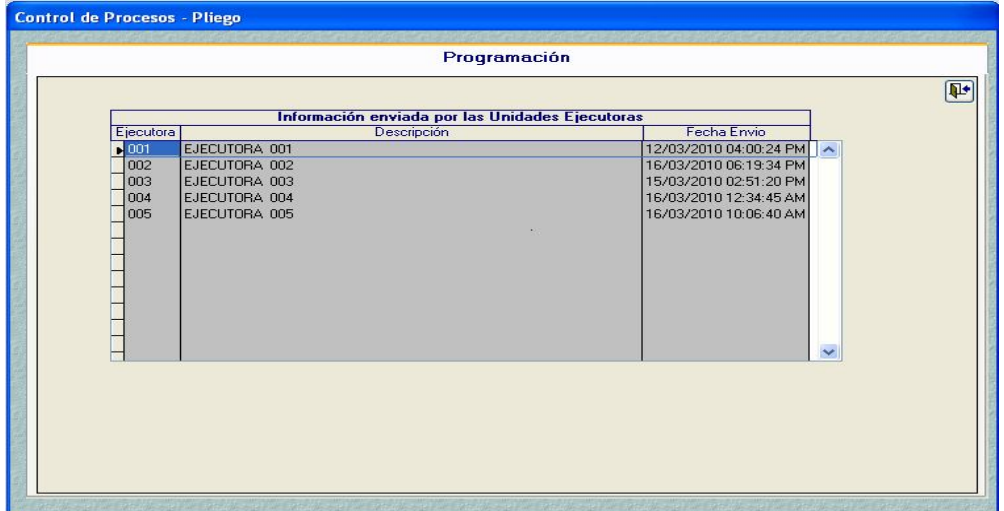

# **10. REPORTES**

# **10.1 META POR PROGRAMA INSTITUCIONAL (PIT)**

En la opción Generales del Submódulo Reportes, se ha incorporado el reporte **Meta por Programa Institucional (PIT)**.

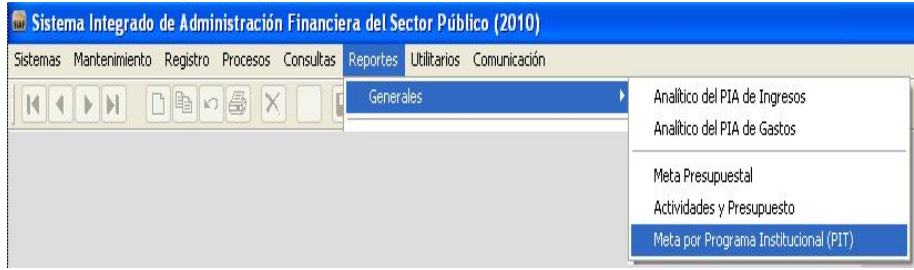

Al dar clic en esta opción, se mostrará una ventana con filtros para que el Usuario pueda seleccionar a nivel de Meta, por número de Meta o por Todas.

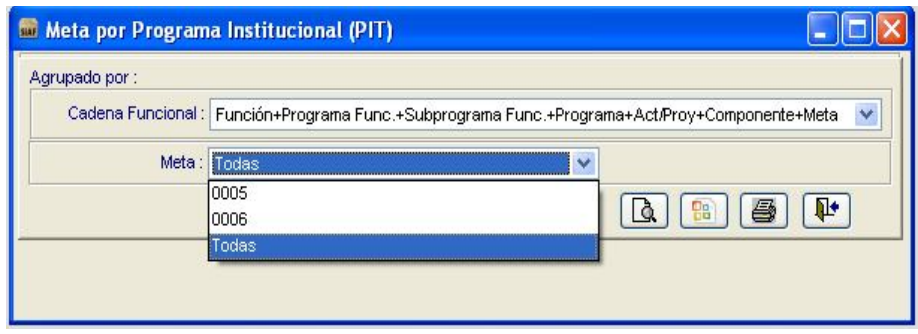

Este Reporte permite al Usuario visualizar las Metas Presupuestarias asociadas a uno o varios Programas Institucionales (PIT).

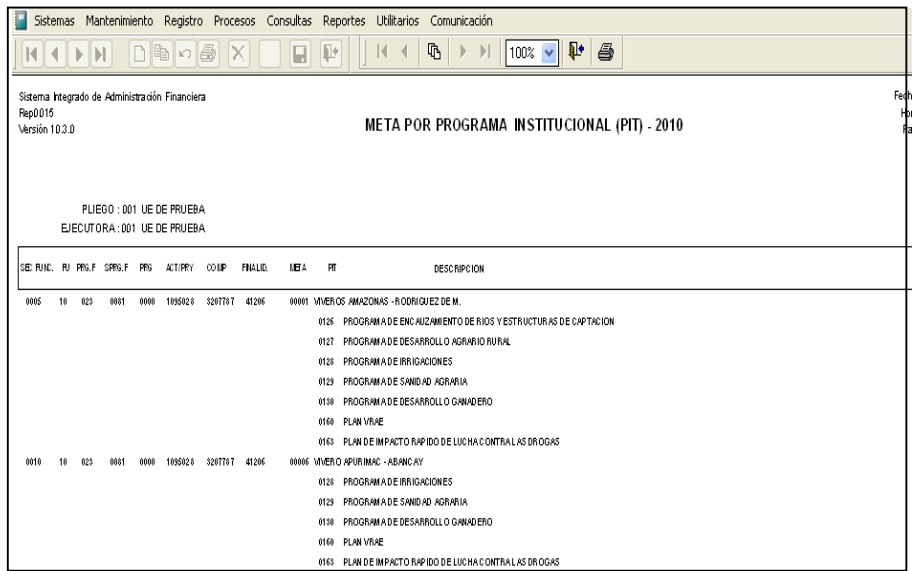

# **10.2 GIRADOS VS. PROGRAMACION**

Muestra los saldos disponibles para programar que tiene la Unidad Ejecutora. En los meses sombreados muestra los girados en estado Aprobado (A), y en los meses siguientes los montos programados mensualmente.

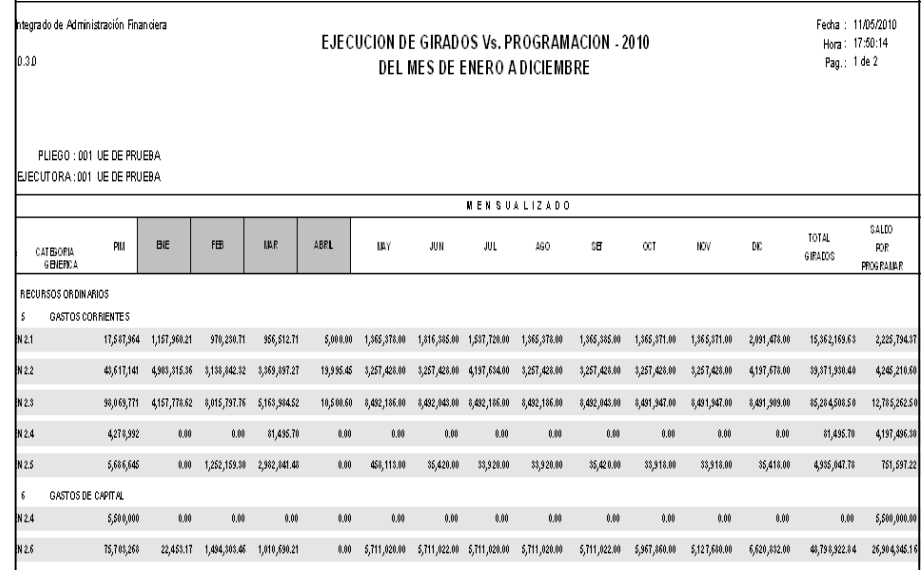

# **10.3 PPTM VS. CALENDARIO**

En la presente versión se ha generado este reporte, que muestra los saldos disponibles de **PPTM** que tiene la Unidad Ejecutora en el mes seleccionado.

Para el primer mes del trimestre, la columna Saldos de Girado muestra valores en cero (0), debido a que no existe el arrastre de saldos de meses anteriores, mientras que, para el segundo y tercer mes del trimestre muestra como dato, los saldos del mes o meses anteriores.

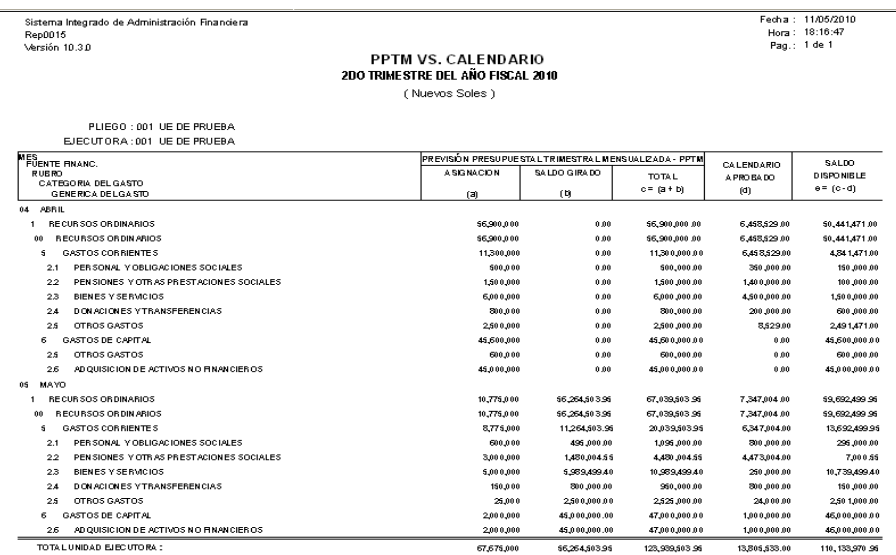

# **10.4 SALDOS DE CALENDARIO**

En la presente versión se ha generado este reporte, que muestra los saldos disponibles de **Calendario** que tiene la Unidad Ejecutora en el mes seleccionado.

Para el primer mes del trimestre, la columna Saldos de Girado muestra valores en cero (0), debido a que no existe el arrastre de saldos de meses anteriores, mientras que, para el segundo y tercer mes del trimestre muestra como dato, los saldos del mes o meses anteriores.

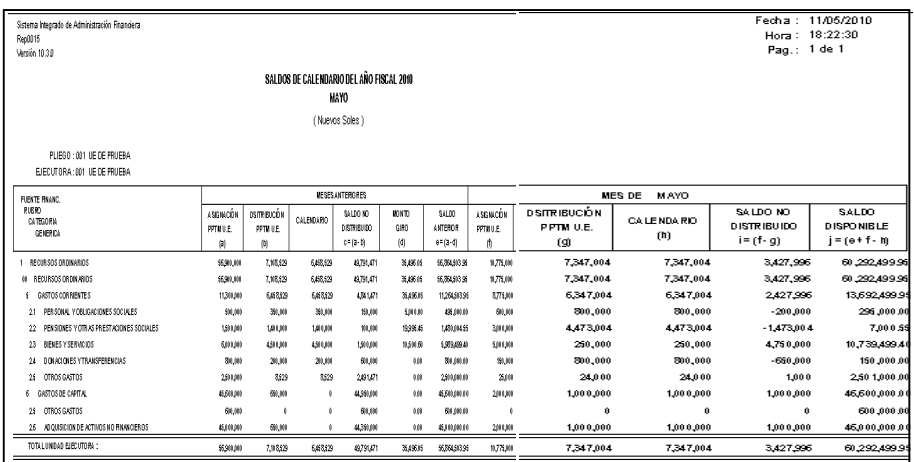

# **10.5 EJECUCION MENSUAL VS. MARCO PRESUPUESTAL**

Este Reporte muestra todos los filtros de los otros Reportes Presupuestales, al cual se ha incorporado el campo **Fase**, para permitir al Usuario filtrar por Fase Compromiso, Devengado, Girado y Pagado. Además permite seleccionar la información por periodos.

Se ha incorporado también, los botones ODetallado y OANivel de , los cuales muestran los reportes con quiebres desde Sub Genérica del Gasto hasta Específica Det y Clasificador del Gasto completo respectivamente.

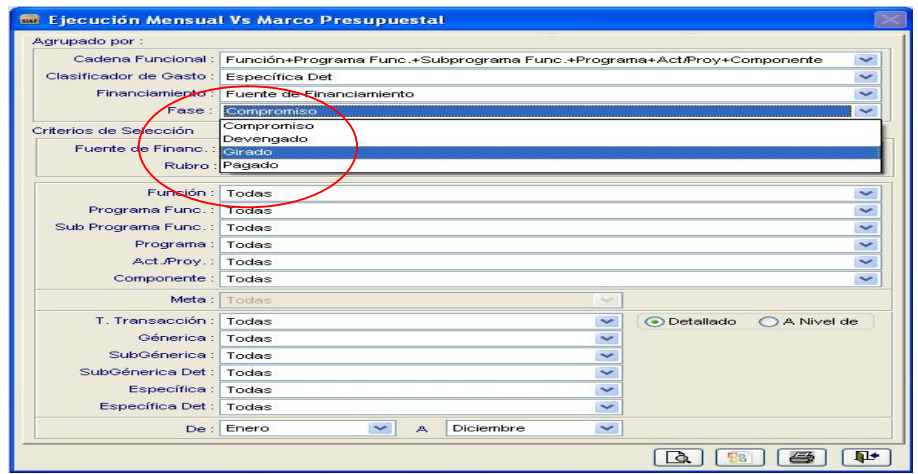

Al filtrar la fase **Compromiso**, muestra el saldo disponible del marco presupuestal que tiene la Unidad Ejecutora (PIM menos la suma de los compromisos en estado 'A' Aprobado).

El compromiso es mostrado de forma mensual, es decir por mes de proceso.

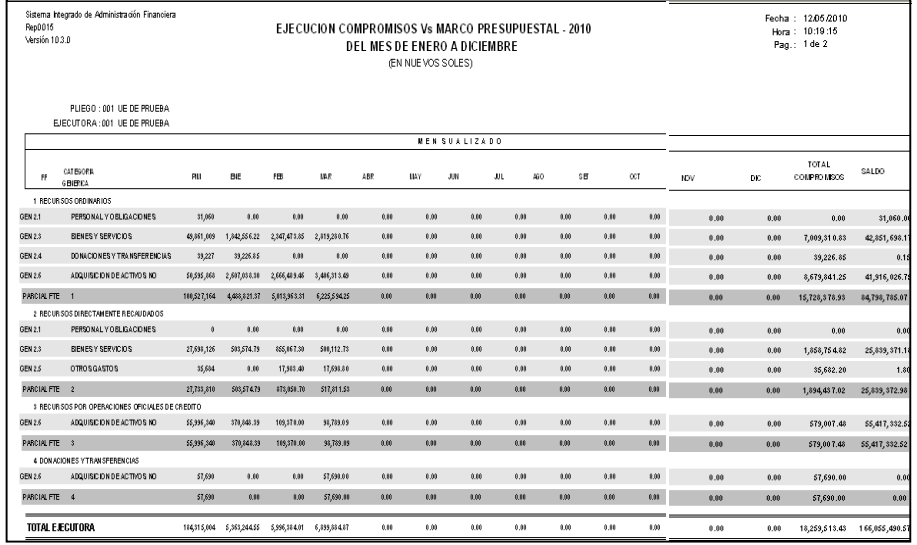

# **10.6 EJECUCION ANUAL VS. MARCO PRESUPUESTAL**

Al igual que los otros Reportes Presupuestales, muestra todos los filtros al cual se ha incorporado el campo **Fase**, para permitir al Usuario filtrar por Fase de Compromiso, Devengado, Girado y Pagado. Además permite seleccionar la información por períodos.

Se ha incorporado también, los botones  $\odot$  Detallado y  $\odot$  A Nivel de, los cuales muestran los reportes con quiebres desde Sub Genérica del Gasto hasta Especifica Det y Clasificador del Gasto completo respectivamente.

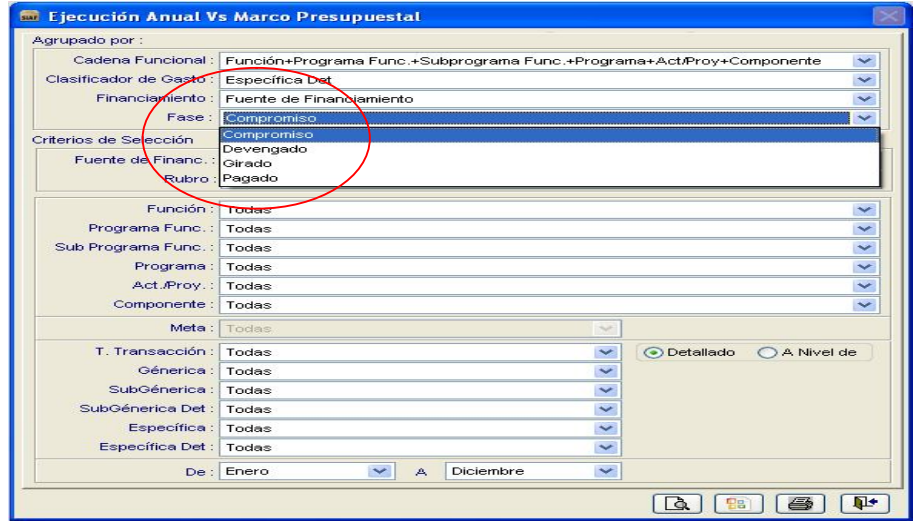

En la presente versión se ha generado este Reporte en los ambientes de Unidad Ejecutora y Pliego y muestra la siguiente información:

- PIA = Presupuesto Institucional de Apertura
- Modificaciones Presupuestales = Notas Modificatorias
- PIM (a) = PIA  $(+)/(-)$  modificaciones presupuestales
- Total Compromisos (b) = Compromiso Anual
- Saldo  $(a-b) = PIM Total Compromisos$
- % Avance (b/a) = Total Compromisos / PIM \*100

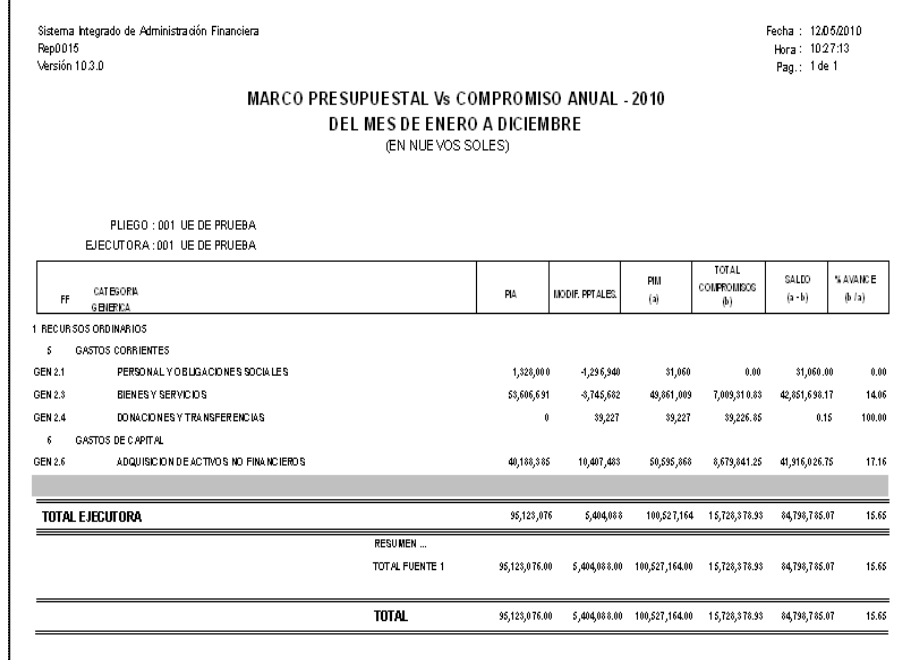

#### **10.7 RESUMEN ANALITICO DE GASTOS**

En la presente versión se ha generado este Reporte, que tiene los filtros de los dos Reportes antes mencionados incluidos los botones **O Detallado** y **O A Nivel de**, con la diferencia que no tiene el campo Fase y sólo permite seleccionar por mes.

El contenido de este reporte se divide en dos partes, la primera parte corresponde a información anual y la segunda al mes solicitado.

a) La primera parte contiene la siguiente información anual:

- PIA = Presupuesto Institucional de Apertura
- PIM (a) = PIA  $(+)/(-)$  Modificaciones
- Compromiso Anual  $(b)$  = Monto de la fase Compromiso
- Devengado Anual (c) = Monto de la fase Devengado
- $\bullet$  Saldo Marco  $(a-b) = PIM Compromiso Anual$
- Saldo Compromiso (b-c) = Compromiso Anual Devengado Anual
- b) La segunda parte contiene la siguiente información del mes solicitado:
	- $\bullet$  Calendario (d) = El calendario del mes actual
	- Girado  $(e)$  = Girados del mes actual
	- Pagado = Pagados del mes actual
	- Saldo (d-e) = Calendario Girado

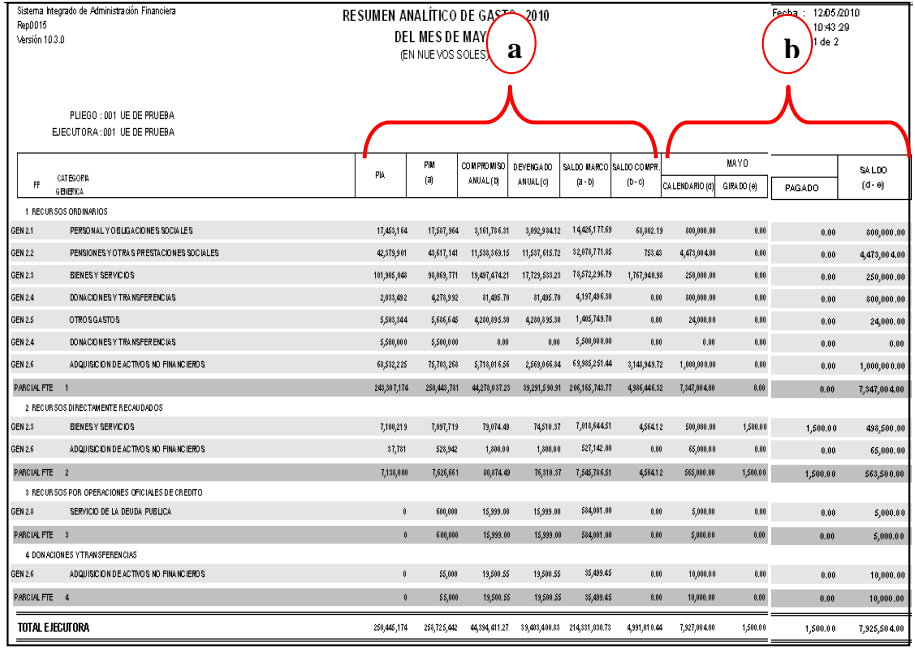

# **10.8 EVALUACION DE LA EJECUCION PRESUPUESTARIA DE GASTOS**

Por disposición de la Dirección Nacional de Presupuesto Público (DNPP), se oculta la columna **Calendario**, tanto en el ejercicio 2009 como en el 2010.

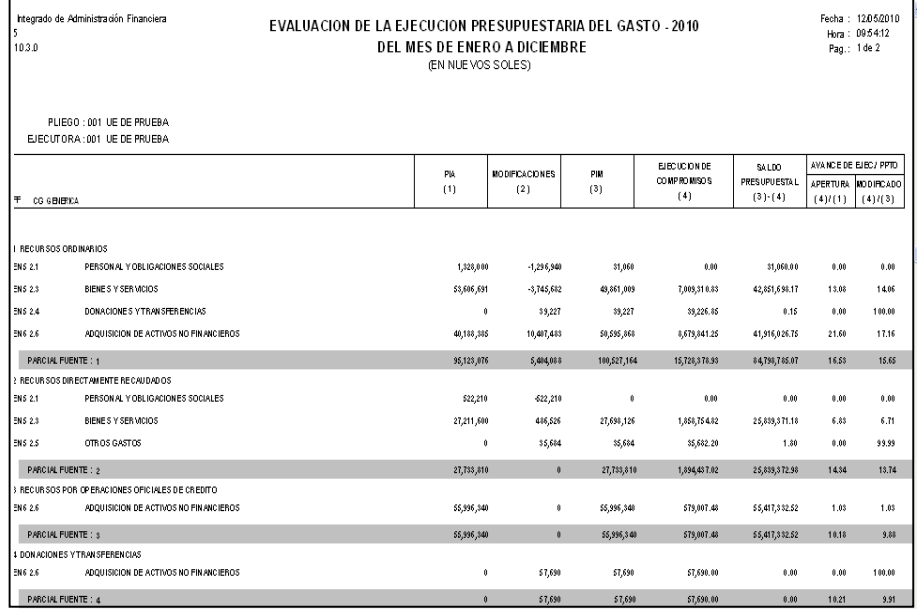